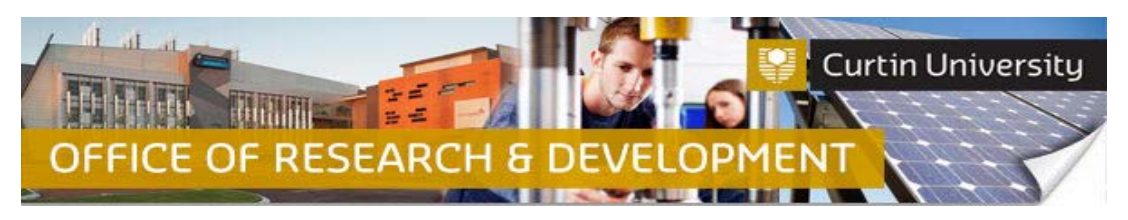

## **Submitting an Annual Progress Report**

## **1. Locate the project in the InfoEd**

Login to [InfoEd.](https://infoed.curtin.edu.au/)

*Chief Investigator on the project:* Go to *'My Items'*tab and find the project requiring an Annual Progress report.

*Co-Investigator/Student on the project:* Enter the record number into the *'Quick Find'* field on the right hand side of the screen and click 'Enter'.

#### **2. Go into the project record**

Hover the cursor over the record number and select '*Edit - Master Record'*:

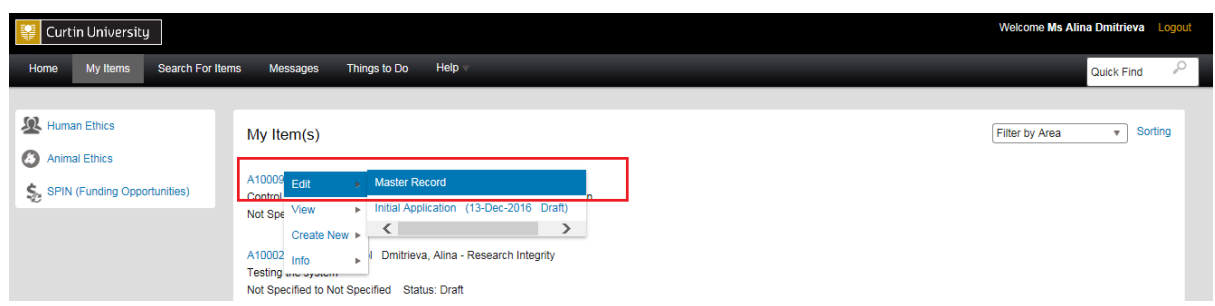

The record will open in a new window.

#### **3. Create a new submission**

Click on the *'Submissions'* tab:

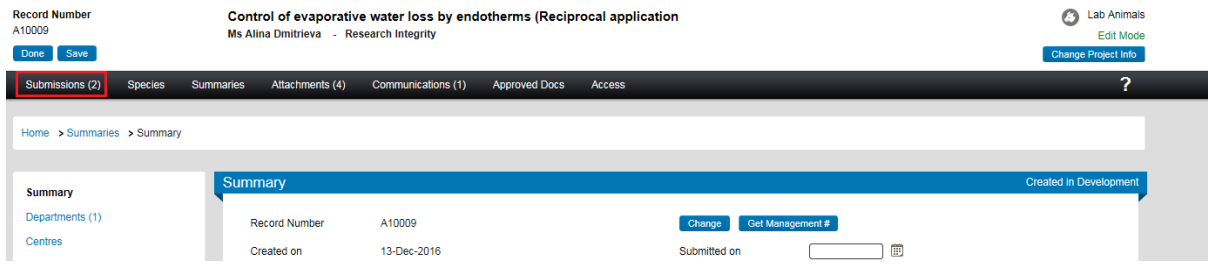

Choose the *'Annual Progress Report'* submission type from the drop down box and click 'Add' to create a new annual progress report submission:

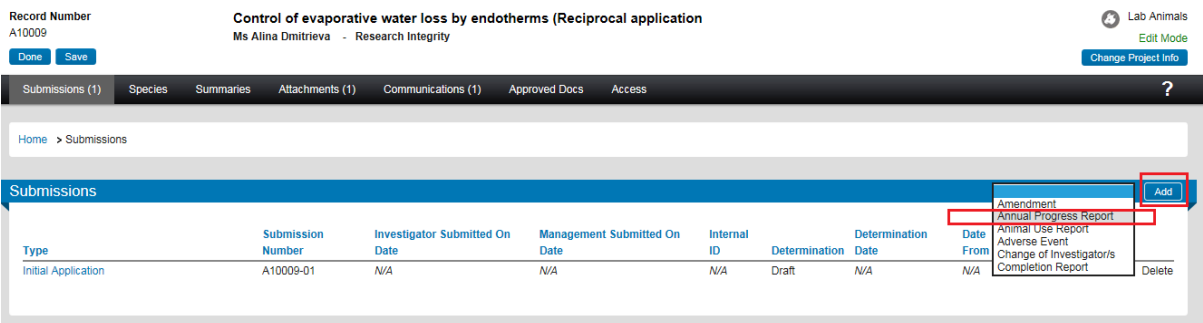

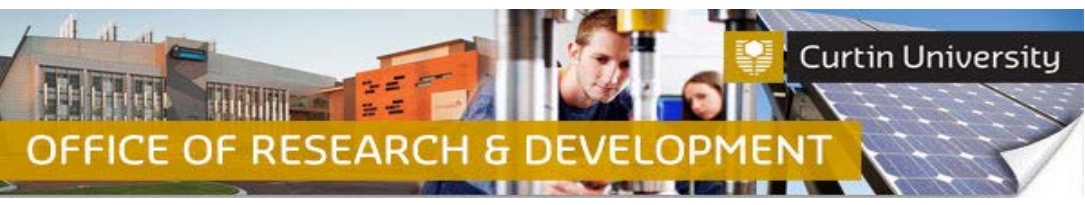

## **4. Add a blank form to the submission**

Click on the *'Add'* button to open the upload window:

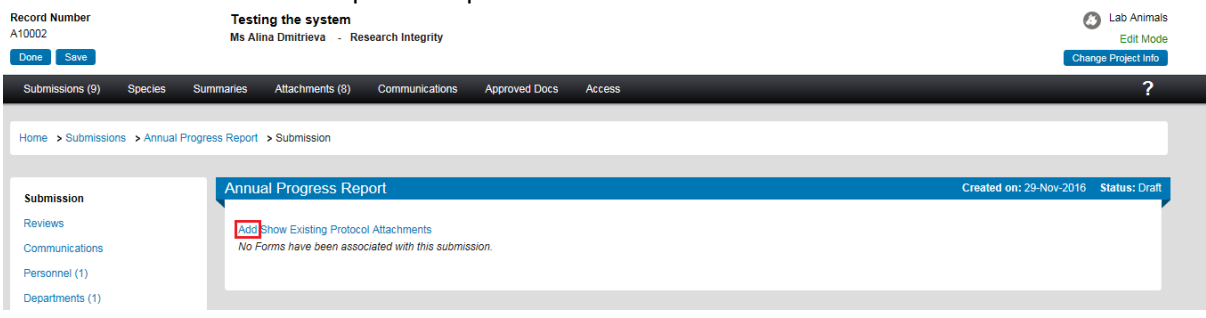

Tick the box against the *'Annual Progress Report'* form name and click *'Add'* above the tick box:

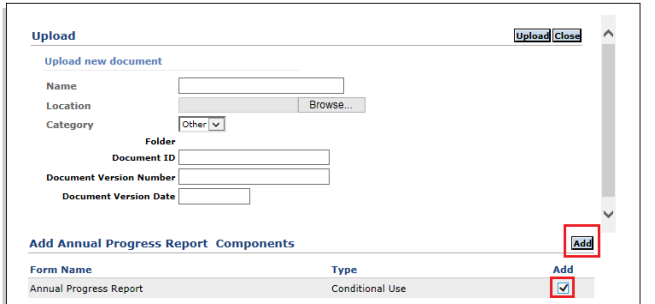

A blank form has been successfully added to the submission and is currently *'Incomplete'*:

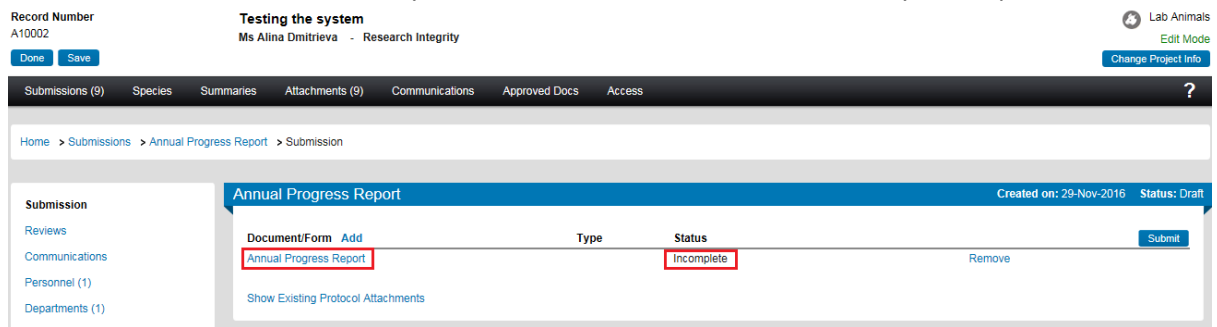

## **5. Complete the form**

Click on the *'Annual Progress Report'* link to open the form. Fill out the form. **Please ensure you provide sufficient information about the progress of project to date.** Click 'Complete' and close the form:

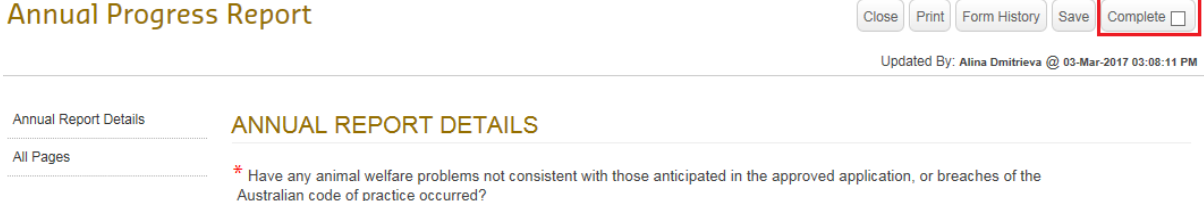

 $\Box$  Yes  $\Box$  No

\* Were there any unexpected consequences of procedures, e.g. unexpected effect of analgesics, signs of undue pain or distress?  $\Box$  Yes  $\Box$  No

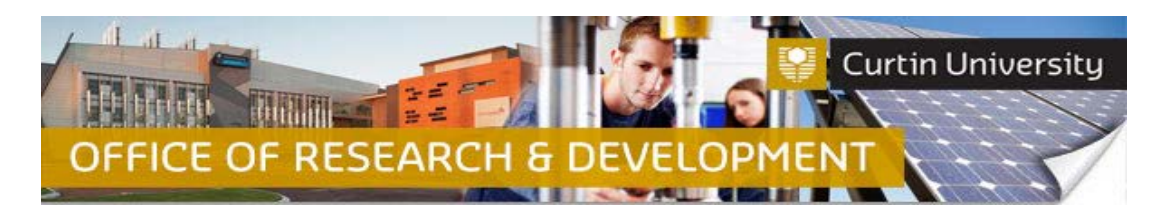

#### The form status would have changed to *'Completed':*

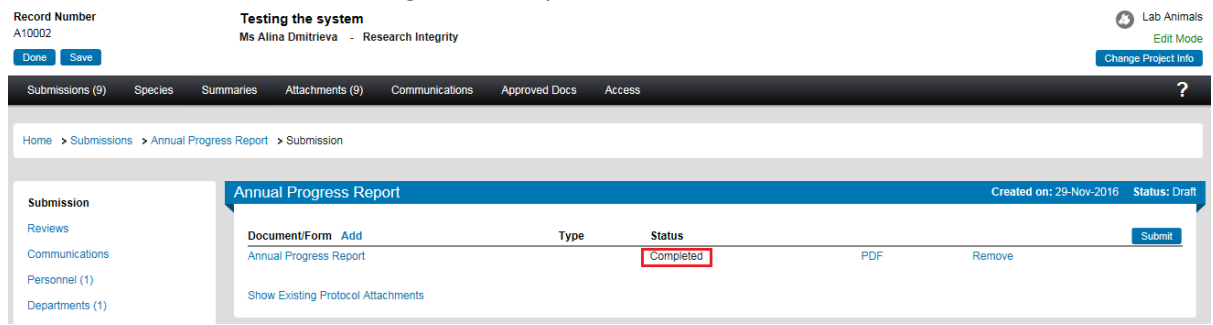

## **6. Attach additional documents (optional)**

Click on the *'Add'* button to open the upload window:

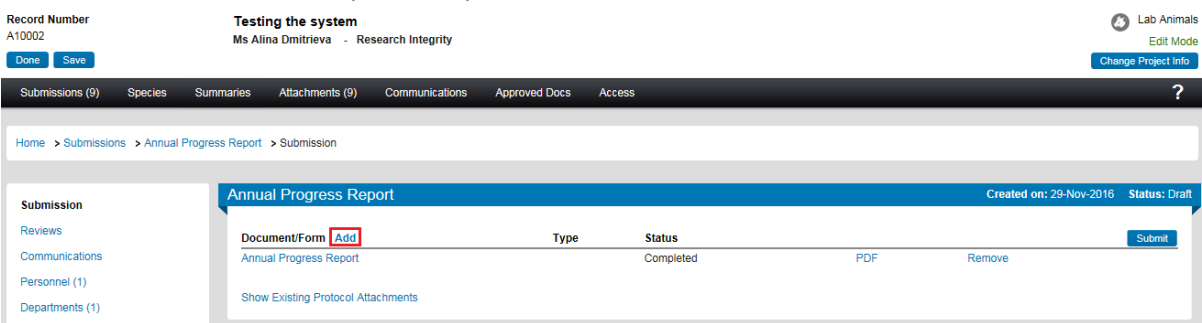

Click *'Browse'* to locate the document you would like to upload. You can only upload one document at a time.

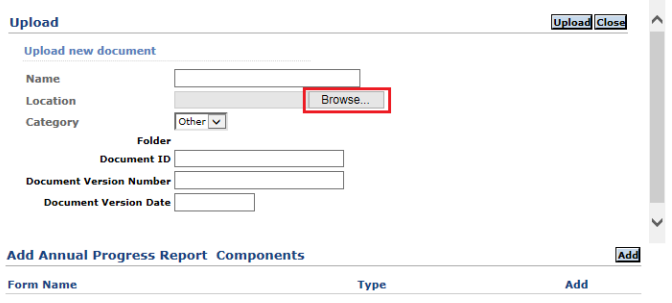

Click *'Upload'*. To complete the upload of the documents, close the upload window.

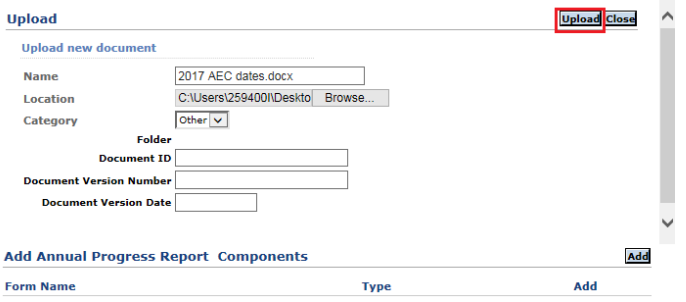

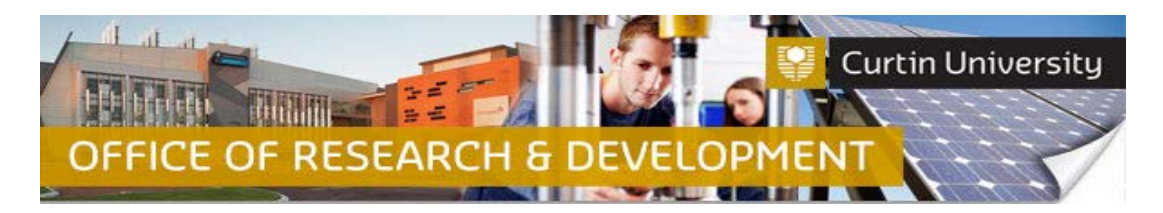

The document/s you uploaded will appear in the submission window:

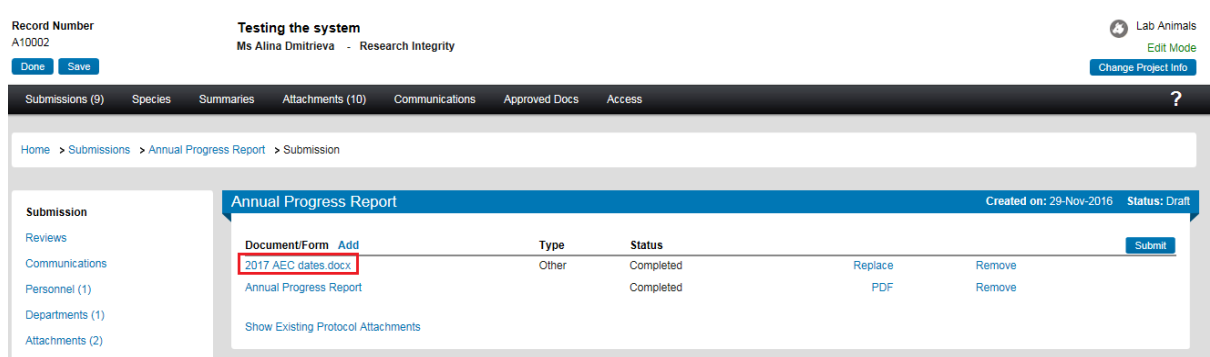

# **7. Submit the report**

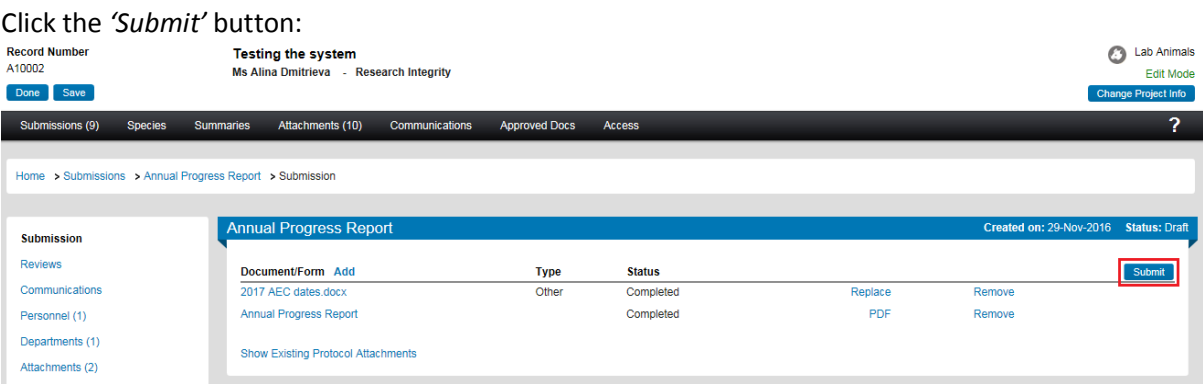

**If you are the Chief Investigator**, a separate window displaying the researcher declaration will appear, asking whether you accept or decline the declaration. Click '*Accepted > Continue*'. The amendment request submission will automatically come to the Ethics Office for review.

**If you are a co-investigator/student** submitting the application, the submission will first go to the Chief Investigator for endorsement (See *Investigator Sign-off)*. After the CI has endorsed the submission it will automatically come to the ethics office for review.